## **Access the SSO Portal While Off Campus**

**1.** Go t[o www.socccd.edu](http://www.socccd.edu/) on your mobile device web browser, click on **Menu**, then **Quick Links**, then **SSO portal**.

- $10:22$  $\bullet$  all 5G  $\Box$  $10:22$  $\frac{1}{2}$  1 5G  $\leq$ MENU X Q  $MENU \equiv$   $Q$ DEPARTMENTS  $+$ Welcome to the **South Orange County Information For**  $\ddot{\mathbf{v}}$ Community College District Quick Links  $\bar{\mathbf{v}}$ Benefits Calendar Title IX Complaint **Report Fraud** BoardDocs Bids/RFO&Ps Email SharePoint **Public Notice** MySite **Board Policy Subcommittee Meeting** WorkDay Wednesday, August 16, 2023 - 10 a.m. **SSO Portal** and Agenda Outline 0 **Employee Directory**  $\bm \Omega$ Events Updates  $\cdots$ ii socccd.edu  $\rm \breve{C}$ AA ii socccd.edu  $\rm{c}$ AÅ  $\overline{O}$ Ů  $\hfill \square$  $\mathbb G$  $\hat{\mathbb{O}}$  $\mathbf{m}$
- **2.** Enter your district email and password and click the **Login** button.

ï

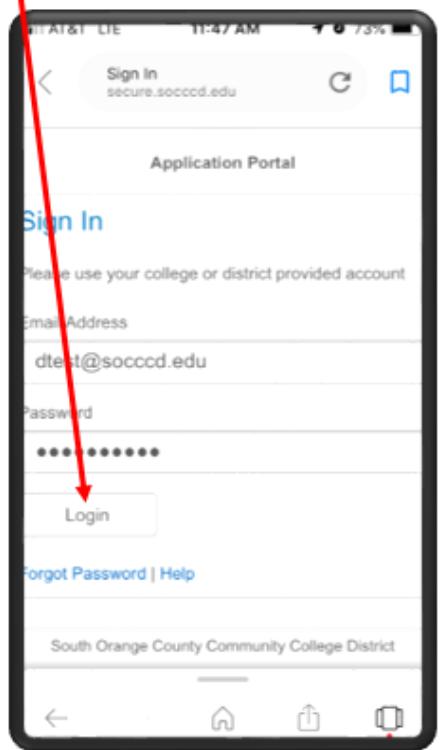

**Setup Additional Authentication**

**1.** Scroll down and click on the start setup button.

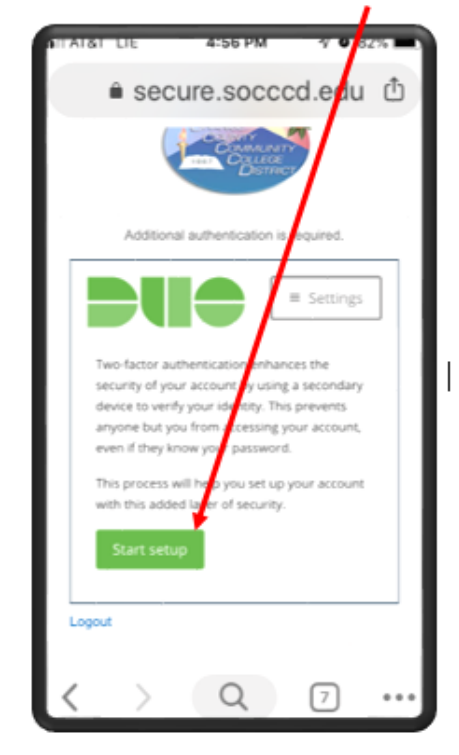

**2.** Select the type of the device are you adding.

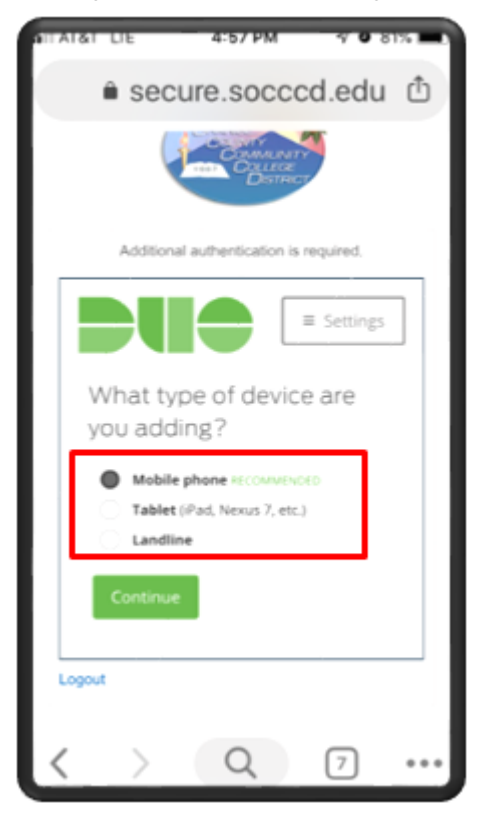

Mobile SSO Portal Access Setup and Initial Login

**3.** Enter your phone number and check "**Is this the correct number?**"

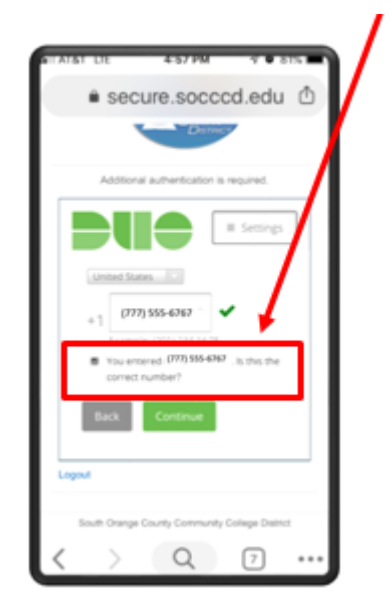

**4.** If you are using anything other than iPhone, select **Other** for the type of the phone.

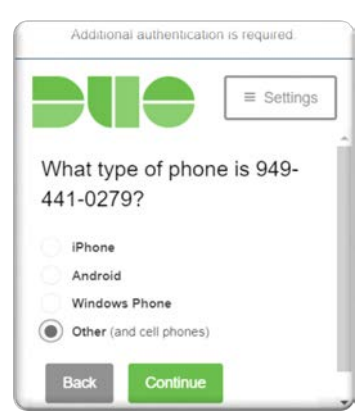

**5.** Verify the ownership of your device by

selecting either Call me or Text me

- **a.** If you selected call me, you will receive a phone call with the verification code given to you in an automated voice.
- **b.** If you selected Text me , you will receive a text message with the code.

If you change your phone number or your device, open a service desk [ticket](http://servicedesk.socccd.edu/) to request a reset of your account.

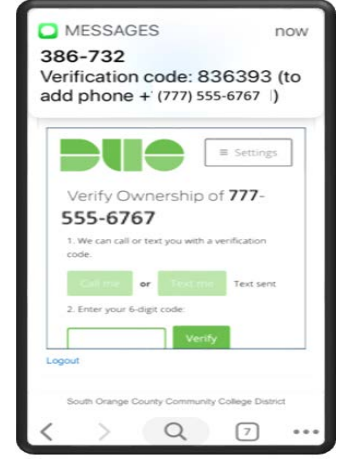

**6.** Enter your verfication code and click Verify

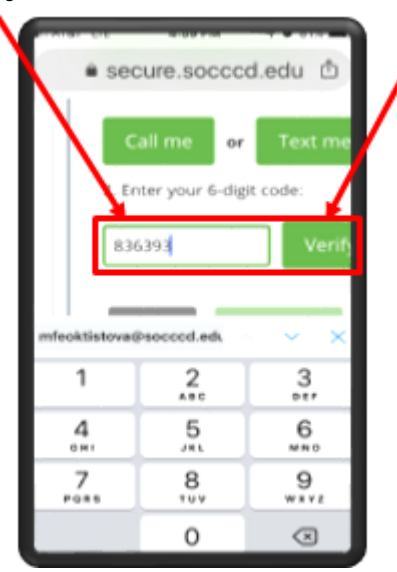

**7.** Click Continue

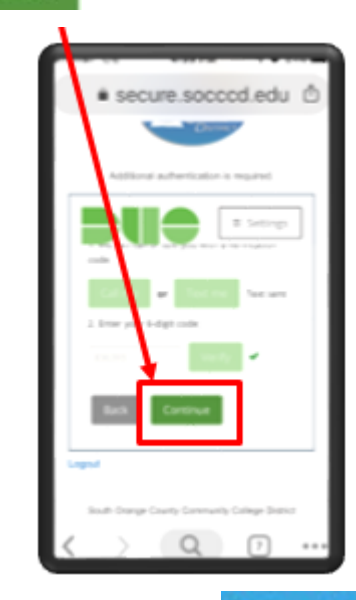

Scroll down and click Continue to Login

**\*This step completes your enrollment\***

Mobile SSO Portal Access Setup and Initial Login

## **Initial Login**

**1.** Choose your desired authentication option.

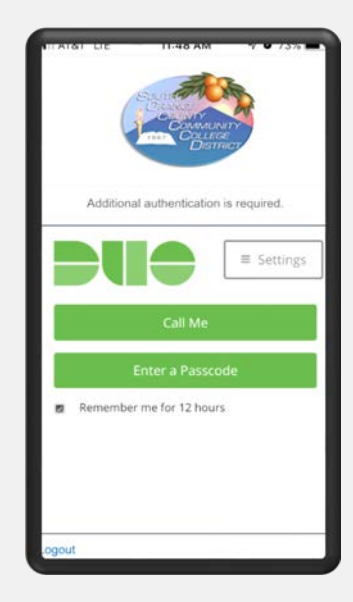

- **2.** Based on your selection:
	- **a.** If you selected call Me , answer the call and press any key to be logged in.

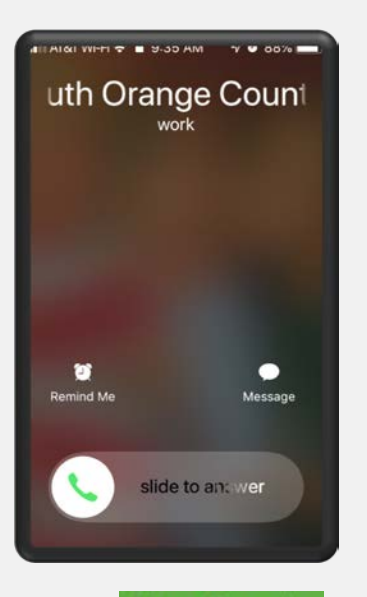

**b.** If you selected Enter a Passcode, you will get a SMS text message with two codes. Scroll down and click on **Text me new codes** button. *You will see a notification with the starting number of the passcode to use*.

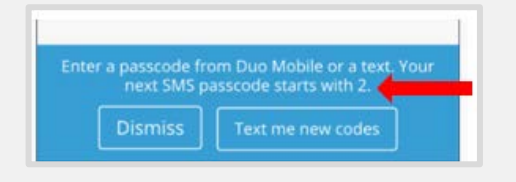

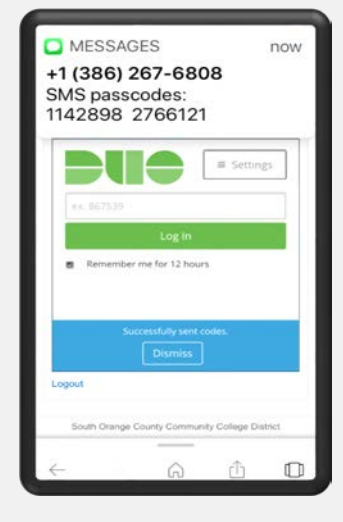

**3.** Enter your passcode you received in the SMS text message and click Log In

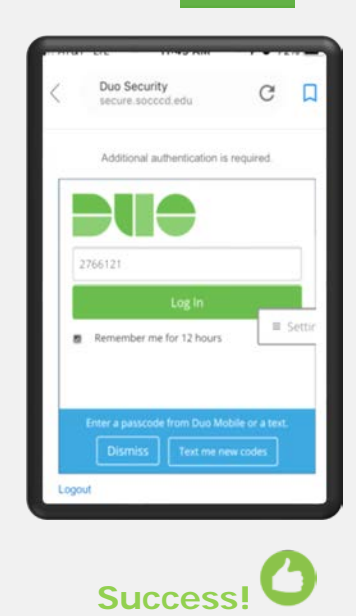

**4.** You are now logged into the **sso portal** that gives you access to various district IT resources.

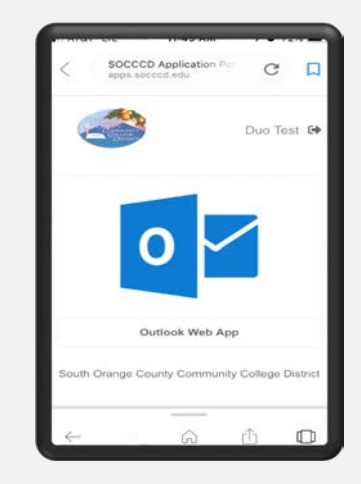